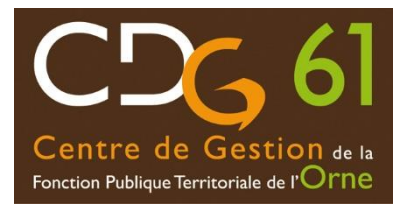

# **TRANSMISSION DU DOSSIER DE PRÉ-INSCRIPTION ET SUIVI DU DOSSIER**

## **CONCOURS AGENT DE MAITRISE TERRITORIAL**

## **Session 2025**

Vous venez de procéder à votre pré-inscription au concours d'AGENT DE MAITRISE TERRITORIAL – session 2025.

Nous vous rappelons que la préinscription sur Internet ne constitue pas une inscription définitive. Le Centre de Gestion de l'Orne ne validera l'inscription au concours d'agent de maitrise territorial - session 2025 qu'au dépôt du dossier complet imprimé à l'issue de la préinscription.

#### *ATTENTION :*

*Tout dossier déposé ou posté hors délai sera rejeté. Aucun dossier photocopié, converti dans un autre format et modifié, transmis par télécopie ou messagerie électronique ne sera accepté. Les captures d'écran seront également rejetées.* 

*Tout incident (retard, perte, affranchissement insuffisant, grève) dans la transmission du dossier, quelle qu'en soit la cause, engage la responsabilité de l'émetteur et entraîne un refus systématique d'admission à concourir.*

## **PROCÉDURE DE TRANSMISSION DU DOSSIER DE PRÉ-INSCRIPTION**

- 1) Imprimer, dater et signer votre dossier
- 2) Déposer votre dossier, accompagné des pièces demandées au service concours du Centre de Gestion de l'Orne, au plus tard le **17 octobre 2024 (dernier délai), soit :**

- **par voie postale :** au Centre de Gestion de l'Orne 2 rue François Arago 61250 VALFRAMBERT, le cachet de la poste faisant foi ;

**- à l'accueil** du Centre de Gestion de l'Orne 2 rue François Arago 61250 VALFRAMBERT, aux horaires d'ouverture.

- **par voie dématérialisée\*** sur votre espace sécurisé sur le site [www.cdg61.fr](http://www.cdg61.fr/) et *CLOTURER VOTRE INSCRIPTION* avant minuit.

\* **Utilisez Google Chrome ou Firefox** *(Internet Explorer ne permet pas l'ouverture de la fenêtre de dépôt du dossier).*

Pour vous connecter à votre "espace sécurisé candidat", depuis le site internet du CDG61, cliquez sur "connexion espace sécurisé" et saisissez les éléments ci-dessous :

- Identifiant : saisir le code utilisateur, qui vous a été attribué lors de votre préinscription

- Mot de passe : saisir le mot de passe, que vous avez choisi lors de votre préinscription (en cas de perte de votre mot de passe, cliquez sur "mot de passe oublié").

## **COMMENT DEPOSER LE DOSSIER et LES PIECES COMPLEMENTAIRES SUR VOTRE ESPACE SECURISE**

Etape 1 :

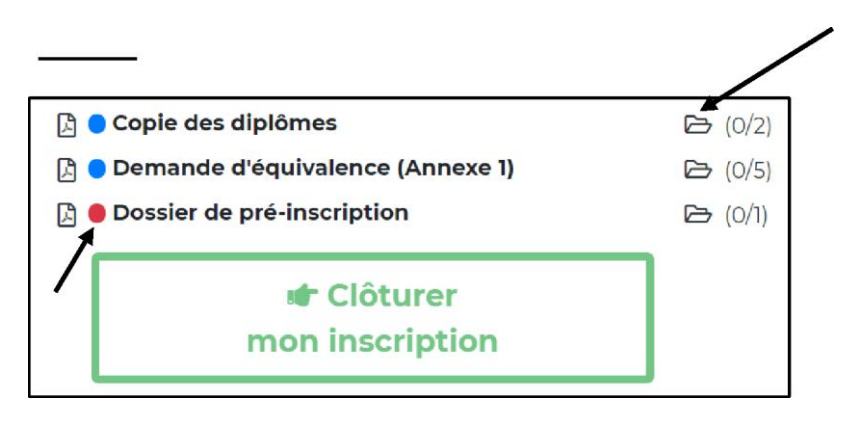

Cliquer sur chaque pictogramme concerné afin de pouvoir déposer votre pièce complémentaire.

**Le point rouge vous indique que vous ne pourrez en aucun cas clôturer votre inscription tant que votre dossier de préinscription n'est pas joint**.

Les autres pièces pourront, le cas échéant, être déposées dans un second temps.

#### Etape 2 :

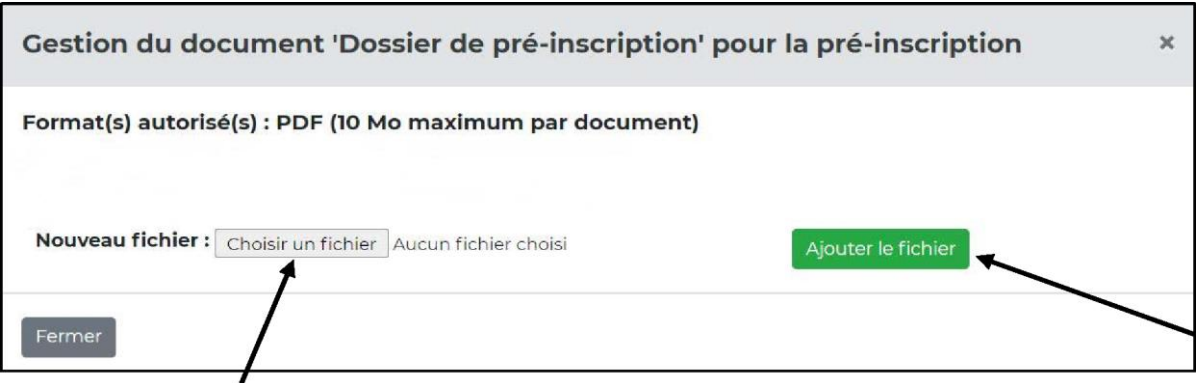

Cliquer sur "Choisir un fichier" pour ajouter la pièce à fournir puis cliquer sur "Ajouter le fichier"

#### Etape 3 :

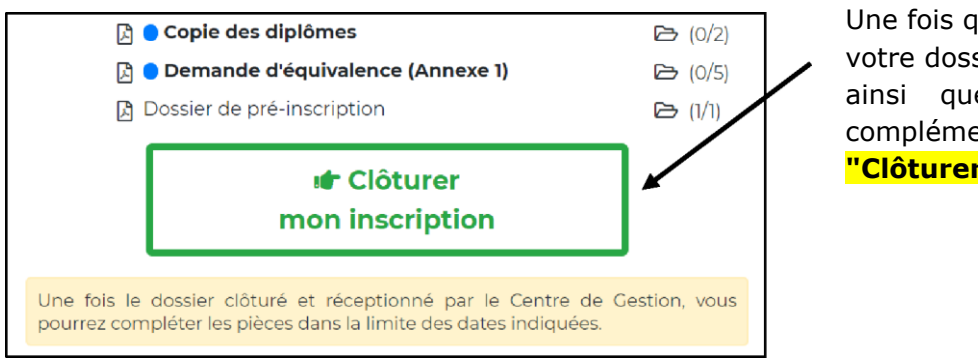

Une fois que vous avez déposé votre dossier de pré-inscription ainsi que les pièces complémentaires, cliquer sur **"Clôturer mon inscription"**

### **SUIVI DE VOTRE DOSSIER D'INSCRIPTION**

#### **Il conviendra de revenir sur votre "accès sécurisé" les jours ouvrables suivants, afin de vous assurer que votre dossier a bien été déposé puis transféré dans le logiciel par le service concours.**

En effet, tant que votre dossier n'est pas déposé et/ou transféré par le service concours, la mention suivante sera indiquée sur votre accès sécurisé *"Votre préinscription a été enregistrée le xxx à xx, le Centre de Gestion est en attente de votre dossier."*

Dès que votre dossier déposé aura été transféré dans le logiciel par le service concours, la mention suivante apparaitra sur votre accès sécurisé "*Votre dossier a été reçu par le Centre de Gestion, il est en cours d'instruction."*

Lorsque votre dossier aura été instruit par le service concours et, dans l'hypothèse où il ne serait pas complet, la mention suivante figurera sur votre accès sécurisé *"Votre dossier est incomplet".*

*La liste des pièces manquantes à votre dossier sera alors mentionnée sur votre "espace candidat"* et il vous appartiendra de transmettre celle(s)-ci, par voie dématérialisée ou postale, lorsque vous serez en mesure de les fournir.

Enfin, lorsque le service concours sera en possession de toutes les pièces de votre dossier, la mention suivante figurera sur votre espace sécurisé candidat *"votre dossier est complet".*

## **CONVOCATION AUX ÉPREUVES**

Les convocations aux différentes épreuves d'admissibilité et d'admission ainsi que les plans d'accès ne vous seront pas envoyés par voie postale.

Les convocations seront uniquement téléchargeables sur votre "espace sécurisé candidat" et vous devrez les imprimer.

Les plans d'accès sont disponibles le site internet du Centre de Gestion de l'Orne [www.cdg61.fr,](http://www.cdg61.fr/) rubrique Emploi et concours - Concours et examens – Plans

Les convocations et les plans seront accessibles au moins 15 jours avant la date de début des épreuves. Vous serez informé(e) par e-mail, pensez à consulter vos courriels indésirables.